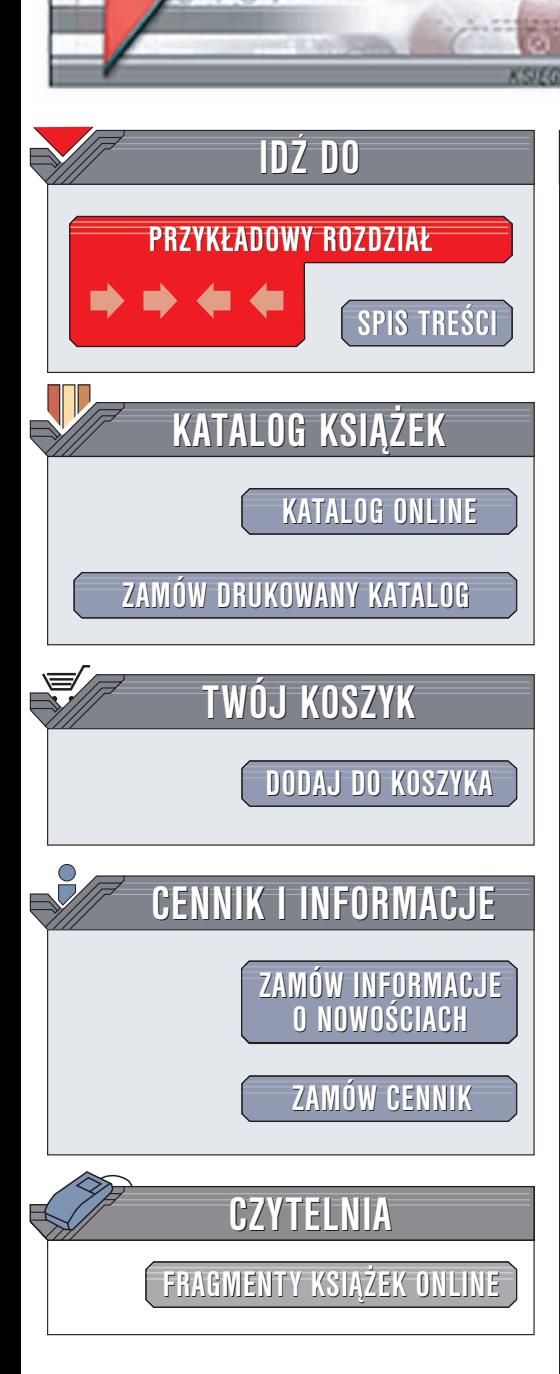

Wydawnictwo Helion ul. Chopina 6 44-100 Gliwice tel. (32)230-98-63 e-mail: [helion@helion.pl](mailto:helion@helion.pl)

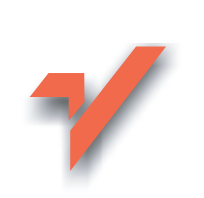

# Bios. Leksykon kieszonkowy

Autor: Andrzej Pyrchla ISBN: 83-7361-221-1 Format: B6, stron: 96

lion.pl

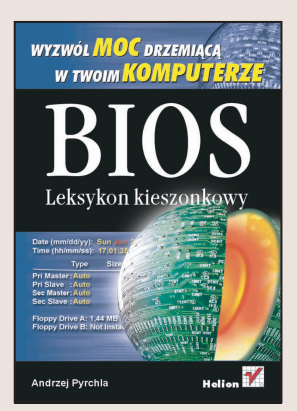

Jeżeli kiedykolwiek widok tajemniczych opcji BIOS-u komputera przyprawił Cię o gęsią skórkę, znalazłeś wreszcie odpowiednią książkę. Celem tego leksykonu jest wyszczególnienie oraz opisanie możliwie jak największej liczby dostępnych opcji w BIOS-ie dzisiejszych płyt głównych. Przedstawiony w tej książce opis funkcji został podzielony zgodnie z klasyfikacją na menu i podmenu występujące najczęściej w nowoczesnych BIOS-ach płyt głównych. Poznasz opcje dostępne w oprogramowaniu firm Award, AMI i Phoenix. Dowiesz się także, jak zaktualizować BIOS i jak go skonfigurować, by komputer pracował z maksymalną wydajnością, na którą go stać.

# Spis treści

<span id="page-1-0"></span>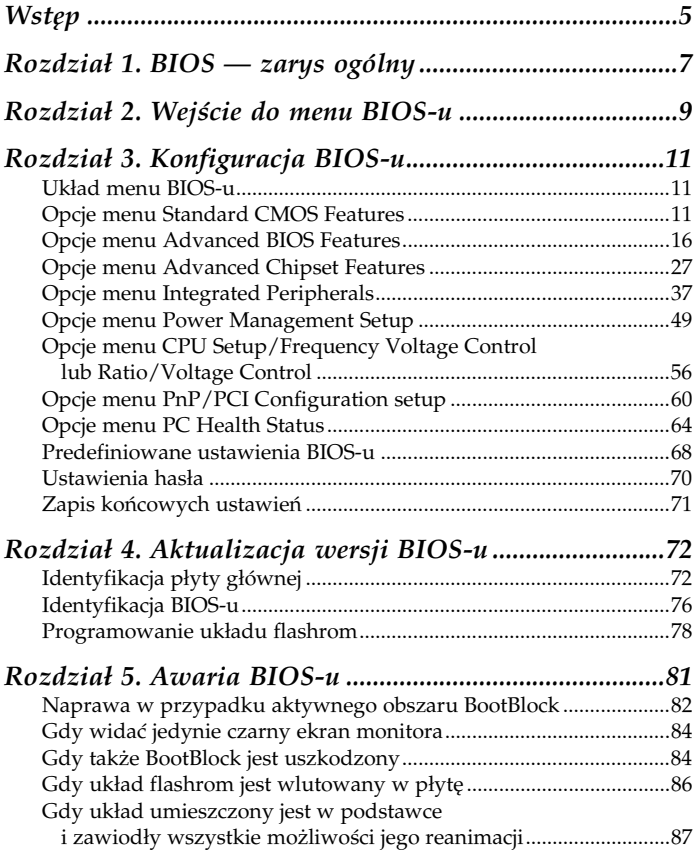

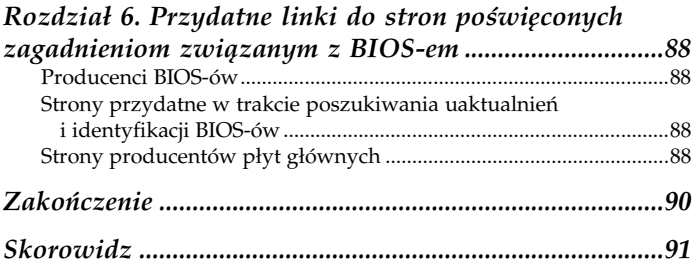

# <span id="page-3-0"></span>Rozdział 3. Konfiguracja BIOS-u

Przedstawię teraz opis funkcji oraz ich sugerowane ustawienia, jak również kilka praktycznych porad związanych z prawidłowym skonfigurowaniem funkcji BIOS-u.

### Układ menu BIOS-u

Standard CMOS Features Ustawienia podstawowe

Advanced BIOS Features Ustawienia zaawansowane

Advanced Chipset Features Ustawienia zaawansowane pracy chipsetu płyty głównej

Integrated Peripherals Konfiguracja urządzeń peryferyjnych

Power Management Setup Konfiguracja zarządzania energią

CPU Setup/Frequency Voltage Control Konfiguracja procesora oraz magistrali FSB

PnP/PCI Configuration setup Konfiguracja mechanizmu Plug and Play oraz PCI

Health Status/Hardware Monitor Opcje dotyczące monitoringu sprzętu

## Opcje menu Standard CMOS Features

W tym menu znajdziesz podstawowe ustawienia związane z datą, czasem, a także odpowiedzialne za obsługę dysków twardych oraz stacji dyskietek.

Musisz wiedzieć, że płyta główna, a dokładnie BIOS, wyposażono w zegar, który działa nawet wtedy, gdy wyłączysz komputer. Dzieje się tak dlatego, że na płycie głównej umieszczono dodatkowy akumulator zasilający pracę BIOS-u i wbudowany zegar.

W celu zmiany wymienionych w tym punkcie parametrów musisz wejść do menu Standard CMOS Features i za pomocą wspomnianych już klawiszy strzałek oraz PageUp i PageDown zmienić odpowiednie wartości.

### System Date

Dostępne wartości: Month/Day/Year (Miesiąc/Dzień/Rok)

Umożliwia zmianę daty, najczęściej w formacie:

Month

Miesiąc (liczbowo — od 1 do 12, lub nazwą miesięcy, w zależności od BIOS-u).

Day

Dzień (liczbowo, od 1 do 31).

Year

Rok (liczbowo, zakres zależny od wersji oraz producenta BIOS-u).

### System Time

Dostępne wartości: hh/mm/ss (godziny/minuty/sekundy)

Umożliwia zmianę ustawień czasu.

Niemal każda płyta główna ma domyślnie ustawione automatyczne wykrywanie zainstalowanych dysków twardych. Odpowiednie opcje znajdują się w menu Standard CMOS Features. Opcje odpowiedzialne za ustawienia wykrywania dysków twardych znajdują się bezpośrednio pod polami daty i czasu. W tym przypadku mamy cztery opcje:

IDE Primary Master

Pierwsze urządzenie przyłączone do pierwszego kanału kontrolera.

IDE Primary Slave

Drugie urządzenie przyłączone do pierwszego kanału kontrolera.

IDE Secondary Master

Pierwsze urządzenie przyłączone do drugiego kanału kontrolera.

IDE Secondary Slave

Drugie urządzenie przyłączone do drugiego kanału kontrolera.

Z płytą główną zintegrowany jest kontroler, który tworzą dwa kanały: Primary oraz Secondary; na każdym z tych kanałów można podłączyć dwa urządzenia — Master i Slave. W zależności od tego, gdzie i w jakim trybie podłączyłeś dysk, w przypadku, gdy chcesz zmienić pewne ustawienia, musisz wybrać odpowiednią opcję, a następnie nacisnąć klawisz Enter, by wejść do szczegółowych ustawień danego urządzenia.

Auto

Najprostszym ustawieniem jest właśnie ten tryb; kiedy jest on wybrany, zostanie uaktywnione automatyczne wykrywanie wszystkich podłączonych do kontrolera urządzeń, dzięki czemu nie będzie potrzeby konfigurowania ich w BIOS-ie i znajomości parametrów ich pracy.

User

Ręczne ustawienie opcji użytkownika dla konkretnych parametrów dysków twardych; najczęściej prawidłowe dane dotyczące ich parametrów podane są na naklejkach znamionowych, umieszczonych na obudowie dysku twardego. Oto opcje dostępne w przypadku wyboru ustawień ręcznych:

- Type typ dysku wybierany z 45 predefiniowanych wpisów.
- Size przybliżona pojemność dysku, wyliczona na podstawie parametrów sektorów, głowic, cylindrów.
- $Cyls$  liczba cylindrów.
- Head liczba głowic.
- Precomp te parametry są ignorowane przez nowe kontrolery IDE; można zatem ich nie ustawać.
- Landz numer cylindra, na którym jest parkowana głowica dysku twardego.
- Sector liczba sektorów przypadających na jeden cylinder.
- Mode tryb pracy dysku twardego.
- 32 Bit Transfer Mode on/off; odpowiednio włącza lub wyłącza 32-bitowy dostęp do dysku. Jeśli to możliwe, powinieneś włączyć tę opcję. W niektórych przypadkach przy pracy z systemem WinNT może jednak ona powodować błędy, co w ostateczności może doprowadzić do utraty danych. Są to jednak przypadki bardzo odosobnione.

Pamiętaj, że dla napędów optycznych nie musisz nic ustawiać. Możesz również w ich przypadku pozostawić wartość Auto.

Bezpośrednio pod ustawieniami dysków twardych znajdują się dwie opcje odpowiedzialne za ustawienie stacji dyskietek. Związane z nimi pola noszą odpowiednio nazwy Drive A oraz Drive B. Jeżeli posiadasz stację dyskietek, to koniecznie musisz ją ustawić w BIOS-ie komputera; w przeciwnym razie stacja będzie niewidoczna dla systemu. Jak widzisz, możesz mieć podłączone dwie stacje dyskietek — pierwsza będzie miała przypisaną literę A, a druga B.

W niektórych typach BIOS-u można spotkać jeszcze opcję Floppy 3 Mode Support, która jest dla nas raczej nieprzydatna. Umożliwia ona poprawne działanie stacji dyskietek 3,5" o pojemności 1,2 MB zamiast standardowej 1,44 MB — opcja ta powinna zostać wyłączona (Disabled).

### Halt On

Dostępne wartości: All Errors/No Errors/All, But Keyboard/All, But Diskette

Opcja ta odpowiada za zachowanie się komputera podczas jego startu. Dokładniej mówiąc, chodzi o to, że przy starcie BIOS sprawdza, czy do komputera jest podpięty zestaw koniecznych urządzeń — klawiatura i monitor. Jeżeli nie zostanie wykryta np. klawiatura, komputer zatrzyma się i na ekranie wyświetli komunikat o błędzie. Gdy komputer ma pełnić funkcję serwera, który nie musi mieć na stałe podłączonych monitora i klawiatury, możesz zmienić wartość w polu Halt On, dzięki czemu przy uruchamianiu komputera wspomniany błąd nie będzie zgłaszany.

All Errors

Zatrzymanie uruchamiania komputera w przypadku każdego wykrytego błędu.

No Errors

Komputer będzie kontynuował uruchamianie nawet gdy zostaną wykryte błędy.

All, But Keyboard

Zatrzymanie uruchamiania komputera w przypadku każdego wykrytego błędu poza błędem klawiatury.

All, But Diskette

Zatrzymanie uruchamiania komputera w przypadku każdego wykrytego błędu poza błędem stacji dyskietek FDD.

Pozostałe opcje zgromadzone w opisanej części BIOS-u, mają charakter informacyjny; możesz się z nich dowiedzieć, ile pamięci RAM zainstalowano w komputerze.

Base memory

Wydzielone 640 kB z pierwszych 1024 kB.

Other memory

Reszta 384 kB z pierwszych 1024 kB.

Extended Memory

Pamięć rozszerzona; jest to wartość zależna od ilości pamięci RAM zainstalowanej w komputerze.

Total Memory

Całkowita pojemność pamięci RAM zainstalowanej w komputerze.

Po wprowadzeniu wszystkich zmian możesz wrócić do głównego okna BIOS-u; wystarczy, że naciśniesz klawisz Esc. Nie obawiaj się, użycie tego klawisza nie spowoduje powrotu do starych ustawień.

# Opcje menu Advanced BIOS Features

W tym menu BIOS-u umieszczono szereg opcji odpowiedzialnych za dokładne dostrojenie pracy całego komputera.

Opisałem tutaj — z dość dużą dokładnością — wybrane opcje dostępne w tym menu; Ty zaś, w zależności od specyfiki konfiguracji Twojego komputera, musisz wybrać odpowiednie wartości i ustawić je.

### Virus warning

#### Dostępne wartości: Disabled/Enabled

Opcja ta włącza (lub wyłącza) kontrolę antywirusową bootsektora dysku twardego — MBR (Master Boot Record). Przed instalacją systemu powinieneś wyłączyć tę opcję (Disabled), gdyż może ona powodować nieprawidłowe działanie komputera. Dokładniej mówiąc, podczas instalacji systemu operacyjnego, np. MS Windows, zapisanie informacji startowych do bootsektora będzie niemożliwe, bądź uzależnione od udzielenia odpowiedzi na pytania wyświetlane w szeregu okien ukazujących się na ekranie monitora. Oprogramowanie antywirusowe wbudowane w BIOS płyty głównej chroni jedynie przed wirusami dyskowymi, które modyfikują MBR. Tymczasem współczesne wirusy należą do zupełnie innej generacji. Nie spotyka się już dzisiaj praktycznie wirusów, które modyfikują sektory startowe dysku twardego. Obecna "moda wirusowa" idzie w kierunku zapychania Internetu, a więc zabezpieczenie wbudowane w płytę jest bezużyteczne i znacznie lepiej i bezpieczniej zastosować zamiast niego dobre oprogramowanie antywirusowe.

### Trend ChipAway Virus

#### Dostępne wartości: Disabled/Enabled/ChipAway

Opcja ta w działaniu nie różni się od poprzednio omówionej. Jeśli system operacyjny wymaga sterownika EMM386.EXE (np. japońska wersja Windows 98SE) i uaktywniona jest ochrona antywirusowa, należy załadować sterownik z parametrem NOEMS (np. EMM386.EXE NOEMS). Najlepiej jednak postąpić dokładnie jak w przypadku poprzedniej opcji, po prostu wyłączając tę funkcję.

### Y2K Monitor

Dostępne wartości: Disabled/Enabled

W niektórych płytach głównych wciąż można spotkać się z tą opcją. Obecnie jest ona już nieprzydatna; jej zadaniem było monitorowanie ewentualnych błędów zgodności z rokiem 2000. Jeśli Twój BIOS ją posiada, ustaw dla niej wartość Disabled.

### CPU internal cache

#### Dostępne wartości: Disabled/Enabled

Włącza (lub wyłącza) wewnętrzną pamięć cache L1 procesora. Opcja ta powinna być zawsze włączona. Jeżeli wyłączysz wewnętrzną pamięć procesora, spowoduje to zauważalny spadek jego wydajności i spowolnienie pracy.

### External Cache

#### Dostępne wartości: Disabled/Enabled

Włącza (lub wyłącza) zewnętrzną pamięć cache L2 procesora. Opcja ta powinna być zawsze włączona; w przypadku wyłączenia jej nastąpi spowolnienie pracy i spadek wydajności systemu. W starszych konstrukcjach komputerów pamięć ta była umieszczona na płycie głównej, w dzisiejszych zaś jest ona zintegrowana z procesorem, dzięki czemu jest znacznie bardziej wydajna.

### CPU L2 Cache ECC Checking

#### Dostępne wartości: Disabled/Enabled

Za pomocą tych opcji możesz włączyć (lub wyłączyć) korektę parzystości dla pamięci podręcznej cache L2 procesora. Jeżeli opcja ta będzie włączona, to małym kosztem wydajności zyskasz na stabilności. W przypadku jej wyłączenia natomiast osiągniesz niewielki wzrost wydajności, ale może się to odbyć kosztem możliwości wystąpienia niestabilnej pracy komputera. Moim zdaniem lepiej wybrać stabilność niż niewielki wzrost wydajności — polecam zatem wartość Enabled.

### Quick Power On Self Test/Quick Boot

#### Dostępne wartości: Disabled/Enabled

To kolejna opcja znajdująca się w BIOS-ie komputera. POST to wewnętrzny test przeprowadzany przez BIOS jeszcze przed wystartowaniem systemu operacyjnego, mający na celu wykrycie ewentualnych błędów na poziomie sprzętowym. Sprawdzane są między innymi pamięć RAM oraz inne podzespoły; w przypadku np. źle działającej karty graficznej lub pamięci RAM i niemożności wyświetlenia informacji o błędzie na ekranie monitora, wydawana jest seria dźwięków, sygnalizująca rodzaj uszkodzenia.

Włączenie tej opcji spowoduje dokładniejsze, ale dłużej trwające testowanie modułów pamięci. Wystarczy tylko raz włączyć tę opcję w celu sprawdzenia, czy nie pojawią się informacje o ewentualnym błędzie; jeżeli wszystko jest w porządku, wyłącz ją. Dzięki temu wcześniej zostaną zakończone procedury testujące, co w efekcie przyczyni się do szybszego rozpoczęcia ładowania systemu operacyjnego.

Następne opcje odpowiadają za kolejność przeszukiwania dysków twardych, stacji dyskietek czy też napędów optycznych pod kątem obecności sektora startowego. W zależności od typu BIOS-u, sposób ustawienia kolejności urządzeń startowych może się nieco różnić. Mam nadzieję, że bazując na moim opisie, dasz sobie radę i poprawnie ustawisz odpowiednie opcje.

### SATA/RAID/SCSI Boot Order

Jeśli masz dodatkowy kontroler, np. zintegrowany z płytą główną (może to być kontroler wykonany w najnowszej technologii dla dysków SATA — Serial ATA — lub RAID), opcja ta umożliwi Ci wybranie, który kontroler będzie miał pierwszeństwo bootowania systemu (wczytania sektora startowego). Opcje, spośród których możesz wybrać, to :

- $SCSI$  kontroler w postaci karty PCI SCSI,
- RAID kontroler pracujący w trybie RAID,
- SATA kontroler Serial ATA.

First Boot device

Pierwszy napęd w kolejce uruchamiania.

Second Boot device

Drugi napęd w kolejce uruchamiania.

Third Boot device

Trzeci napęd w kolejce uruchamiania.

Boot other device

Inne urządzenie służące do uruchomienia systemu operacyjnego, np. kontroler SCSI lub karta sieciowa.

W praktyce wygląda to tak, że komputer podczas startu sprawdza, czy może uruchomić system operacyjny z urządzenia ustawionego w pierwszej z wymienionych opcji. Jeżeli pierwsze urządzenie nie posiada informacji startowych, automatycznie jest sprawdzane drugie, a później trzecie. W przypadku gdy żadne z ustawionych urządzeń nie posiada sektora startowego, na ekranie monitora pojawi się odpowiedni komunikat.

Jeżeli instalujesz system operacyjny na zupełnie nowym i pustym dysku twardym, musisz jako pierwszy napęd ustawić CD-ROM, gdyż komputer powinien zostać uruchomiony ze startowej płyty CD, zawierającej wersję instalacyjną systemu operacyjnego. W dawnych czasach do uruchomienia komputera używano stacji dyskietek i dyskietki startowej, ale dzisiaj ustąpiła ona płycie CD, chociaż czasem możliwość startu z dyskietki okazuje się przydatna.

W sytuacji, gdy na swoim dysku twardym posiadasz już zainstalowany system operacyjny, jako pierwsze urządzenie startowe powinieneś ustawić ten właśnie dysk. Dzięki temu zaoszczędzisz sporo czasu, potrzebnego na sprawdzenie, z którego urządzenia komputer ma się uruchomić.

W większości wersji BIOS-ów napotkasz następujące możliwości wyboru urządzeń, z których będziesz mógł uruchomić system operacyjny:

- FLOPPY stacja dyskietek,
- LS/ZIP napędy LS120 lub ZIP,
- HDD-0 dysk na kontrolerze PRIMARY MASTER,
- HDD-1 dysk na kontrolerze PRIMARY SLAVE,
- HDD-2 dysk na kontrolerze SECONDARY MASTER,
- HDD-3 dysk na kontrolerze SECONDARY SLAVE,
- SCSI zewnętrzny, w postaci kart PCI, lub zintegrowany z płytą kontroler SCSI,
- CD-ROM napęd CD-ROM, CD-RW, DVD-ROM oraz inne urządzenia optyczne,
- LAN uruchomienie poprzez sieć lokalną,
- USB FDD w najnowszych konstrukcjach płyt głównych napęd FDD podłączony do portu USB,
- USB CDROM w najnowszych konstrukcjach płyt głównych napęd CD-ROM podłączony do portu USB,
- USB HDD w najnowszych konstrukcjach płyt głównych dysk twardy podłączony do portu USB,

• USB Drive all — w najnowszych konstrukcjach płyt głównych inne umożliwiające rozruch nośniki podłączone do portu USB.

### HDD S.M.A.R.T Capability

Dostępne wartości: Disabled/Enabled

S.M.A.R.T (Self Monitoring Analysis And Reporting) włącza lub wyłącza system monitoringu i wczesnego ostrzegania przed ewentualną usterką dysku twardego. Opcja ta jest obsługiwana przez większość nowych dysków twardych. Warto ją włączyć, ponieważ jej wyłączenie i tak nie przyniesie wzrostu wydajności. Opcja ta może być umieszczona w różnych menu BIOS-u, niekoniecznie w Advanced BIOS Features; jest to uzależnione od producenta BIOS-u.

### Full Screen Logo Show

Dostępne wartości: Bios/Silent

Opcja ta włącza i wyłącza wyświetlanie pełnoekranowego logo firmy, która wyprodukowała płytę główną; dostępne ustawienia to:

- Bios wyświetla informacje testu POST,
- Silent wyświetla pełnoekranowe logo; najczęściej naciśnięcie klawisza TAB powoduje przejście do podglądu aktualnie wyświetlanych informacji procedury testującej POST.

### Hyper Threading Function

Dostępne wartości: Disabled/Enabled

Włącza lub wyłącza w najnowszych konstrukcjach płyt głównych (przystosowanych pod platformę Intel Pentium 4 HT) obsługę nowoczesnej technologii, która pozwala procesorowi wykonywać większą liczbę operacji w tym samym czasie i skutecznie podnosi wydajność komputera. Włącz ją, jeśli posiadasz wspomniany procesor. Jeśli Twój procesor nie wykorzystuje technologii HT, to zmiany w tej opcji nie będą dostępne.

### MPS Revision

Dostępne wartości: 1.4/1.1.

Opcja dostępna dla platform wieloprocesorowych; umożliwia zmianę wersji MPS (Multiprocessor Specification). Możliwe ustawienia to 1.4 oraz 1.1. Powinieneś sprawdzić w dokumentacji systemu operacyjnego, z jaką wersją MPS pracuje Twój system.

### Flash Protection

Dostępne wartości: Disabled/Enabled

Włączony/wyłączony. Zabezpiecza flashrom przed nieautoryzowanym zapisem. Jeśli chciałbyś np. uaktualnić wersję BIOS-u, musisz tę opcję wyłączyć; w innym przypadku warto pozostawić ją włączoną.

### Swap Floppy Drive

Dostępne wartości: Disabled/Enabled

Jeżeli posiadasz podłączone do płyty głównej np. dwie stacje dyskietek, opcja ta pozwala na zamianę ich statusu (kolejności) z A na B oraz z B na A. Szczególnie przydatne było to kiedy korzystano z dwóch formatów dyskietek — stacja dyskietek 3,5 cala ustawiona była jako A, zaś stacja dyskietek 5,25 cala działała jako stacja B. W tej chwili opcja ta jest mało przydatna, gdyż nie ma już w sprzedaży dyskietek 5,25 cala.

### Boot Up Floppy Drive

Dostępne wartości: Disabled/Enabled

Zadaniem tej opcji było wykrycie pojemności włożonego nośnika dyskietki. Aktualnie używa się jedynie dyskietek 3,5 cala o pojemności 1,44 MB, więc spokojnie możesz tę opcję wyłączyć; w ten sposób zaoszczędzisz nieco czasu podczas startu systemu.

### Boot Up Numlock Status

Dostępne wartości: Disabled/Enabled

Uaktywnia klawiaturę numeryczną w trakcie startu komputera. W niektórych płytach głównych po zamknięciu systemu i wyłączeniu komputera może dalej świecić dioda Num Lock na klawiaturze, co przypomina o tym, że prąd nadal dochodzi do płyty głównej.

### Gate A20 Option

Dostępne wartości: Fast/Normal

Opcja ta zmienia sposób adresowania pamięci powyżej 1 024 kB; przełączenie do trybu Fast przyspieszy pracę komputera i z tego względu ustaw tę opcję w ten właśnie sposób.

### Typematic Rate setting

Dostępne wartości: Disabled/Enabled

Umożliwia zmianę parametrów dla opóźnień i samopowtarzalności klawiatury. Po włączeniu można przeprowadzić edycję w opcjach, które zostaną teraz omówione: Typematic Rate oraz Typematic Delay.

### Typematic Rate

Dostępne wartości: 6, 8, 10, 12, 15, 20, 24, 30

Odpowiada za ustawienie samopowtarzalności klawiatury w przypadku przytrzymania klawisza. Standardowe ustawienia to 6 lub 8. Moim zdaniem wartości domyślne można pozostawić bez zmian. Opcja ta jest dostępna tylko wtedy, gdy została włączona Typematic Rate Setting.

### Typematic Delay

Dostępne wartości: 250, 500, 750, 1000

Określa opóźnienie w oczekiwaniu na kolejne powtórzenie znaku w przypadku przytrzymania klawisza na klawiaturze. Wartość tej opcji nie ma większego znaczenia i standardowo jest ustawiona na 250 milisekund. Opcja ta jest dostępna tylko wtedy, gdy została włączona Typematic Rate Setting.

### Security Option

Dostępne wartości: System, Setup

Ta opcja BIOS-u umożliwia zabezpieczenie hasłem startu komputera. W zależności od wybranej wartości, masz do dyspozycji dwa poziomy zabezpieczenia. W przypadku ustawienia wartości Setup zabezpieczysz hasłem dostęp do BIOS-u komputera. Ustawienie wartości System będzie wymuszało podanie hasła przy każdym uruchomieniu — jeżeli nie zostanie podane poprawne hasło, nie uruchomisz komputera.

Gdy uaktywnisz wspomnianą opcję autoryzacji przy uruchamianiu komputera i zapomnisz hasła, jedynym rozwiązaniem będzie wykasowanie ustawień CMOS za pomocą odpowiedniej zworki na płycie głównej — sprawdź w dokumentacji płyty głównej lokalizację zworki.

### APIC Mode/Interrupt Mode

Dostępne wartości: Disabled/Enabled

Określa sposób przydzielania przerwań (Interrupt Mode). Jeśli opcja APIC (Advanced Programmable Interrupt Controller) zostanie włączona, płyta główna będzie dysponowała zwiększoną liczbą przerwań IRQ. Do dyspozycji będą wtedy 24 przerwania. Jeśli opcja jest wyłączona, pozostaje standardowa liczba dostępnych 15-tu przerwań IRQ. Opcja ta może się przydać w systemach wieloprocesorowych. Niestety, po jej włączeniu w systemach Windows XP oraz Windows 2000 możemy spotkać się z problemami związanymi z nieprawidłowym przejmowaniem przerwań przez system. Dlatego jeśli nie posiadasz np. systemu wieloprocesorowego, to najlepiej wyłącz tę opcję, aby uniknąć ewentualnych problemów ze stabilnością komputera. Opcja APIC nie jest obsługiwana przez systemy Win9x.

### OS select for DRAM> 64MB

Dostępne wartości: Non-OS2/OS2 lub Yes/No (w zależności od płyty)

Obecnie jest już raczej nieprzydatna, gdyż kierowana jest do użytkowników systemu OS/2. Jeżeli nie używasz tego systemu, to opcja ta powinna być ustawiona w pozycji Non-OS2. W niektórych wersjach BIOS-u opcja ta jest opisana jako Boot to OS/2 — wtedy do wyboru będziesz miał wartości Yes/No; ustaw wartość No.

### Video Bios Shadow

Dostępne wartości: Disabled/Enabled

W przypadku korzystania z systemów MS Windows nie musisz aktywować tej opcji. Jeżeli jednak komputer ma pracować w MS DOS-ie, to po włączeniu (Enabled), wskutek przepisania zawartości

BIOS-u karty graficznej z pamięci ROM do szybszej RAM, odczujesz niewielkie przyspieszenie. Ogólnie opcja ta powinna być wyłączona, gdyż zdarza się, że po jej włączeniu mogą wystąpić problemy ze stabilnością systemu MS Windows.

### C8000-CBFFF Shadow

Dostępne wartości: Disabled/Enabled

Umożliwia przepisanie zawartości ROM (bloki po 16 kB) innych kart niż karty graficzne, np. kontrolerów SCSI. Jest to pozostałość z systemów MS DOS i najlepiej zostawić dla niej ustawienia standardowe, a więc wyłączone — Disabled. Włączenie nie przyspieszy działania systemu, a może wprowadzić niestabilność. W przypadku niemal każdej wersji wspomniane opcje występują kilka razy i różnią się jedynie ustawieniem adresacji. Oto wartości dostępne w przykładowym BIOS-ie:

- CC000–CFFFF Shadow wyłącz (Disabled).
- D0000–D3FFF Shadow wyłącz (Disabled).
- D4000–D7FFF Shadow wyłącz (Disabled).
- D8000–DBFFF Shadow wyłącz (Disabled).

Po wprowadzeniu odpowiednich ustawień możesz za pomocą klawisza Esc wrócić do głównego okna BIOS-u.